*Journal of Scientific and Engineering Research***, 2020, 7(8):25-35**

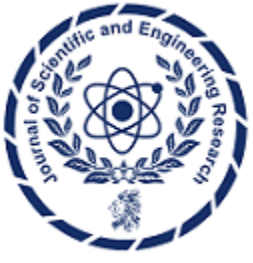

**Research Article**

**ISSN: 2394-2630 CODEN(USA): JSERBR**

## **The Design and Deployment of Computer Networks**

# **Okolo C. C. 1 , Ogungbenro O. A. 1 , Ezeugbor I. C. 2 , Asogwa E. C. 2**

<sup>1</sup>Electronics Development Institute, Federal Min. of Science and Technology, Awka Capital Territory, Anambra State, Nigeria

<sup>2</sup>Department of Computer Science, Nnamdi Azikiwe University, Awka, Anambra State, Nigeria

**Abstract** The planning, design and implementation of this project was achieved by adequately carrying out site inspection and Evaluation. Also, the network deployment was implemented in four different steps; Router configuration, IP addressing and routing, the nVLAN. However, the testing or pre-commissioning analysis was achieved by conducting physical connection examination using cable tester and various IP commands for network connection checks on the installed project. The test results showed that a proper electrical connectivity exists between the computer systems and network equipment for the LAN network. Also, a network identification test was conducted on the project. The results show that the systems under the deployed network have unique host names and workgroup name. Based on these test results the deployed network sufficiently satisfies ISO standard for commissioning, hence, the systems were commissioned and approved for further use. More so, in the IP routing, it was observed that the EIGRP was better when compared to other methods of dynamic routing because it automatically reacts to network changes and analyses the incoming routing updates.

## **Keywords** Local Area Network, Deployment, Network, Topology, Router

## **Introduction**

A network is defined as two or more computer linked together for the communication and sharing information and other resources [1]. Most networks are constructed around a cable connection that links the computer. This permits the computer to talk (and listen) through a wire. More recently, a number of wireless solutions have become available. Infrared ports, Bluetooth radio links, and other protocols allow a variety of new devices to link with computer.

In order for a network to function, three basic requirements must be met. The network must provide connections, communication and services.

- CONNECTIONS: Includes physical (hardware) component like Network Interface Card (NIC) and network cable required to hook a computer to network.
- COMMUNICATION: Establish the rules concerning how computer understand each other. Because computers often run different software, to communicate with each other they must speak the same language. Without communications, computers remain isolated.
- SERVICES: Defines those things a computer shares with the rest of the network. For example, a computer can share a printer or specific directories or files.

## **Methodology**

The designing and installation of computer system network for internet connection was accomplished through the following methods; Theory of the project, Design principle and consideration, Material selection/procurement, Consultancy services from expert and Application of Design principle. The various network materials/tools used in the course of the project include; Fiber Optic Cable/ Unshielded Twisted Pair Cable, Rj45 Connector, Switches, Routers/Wireless Access Point, Modem, Computer Systems/Laptop/Printers and Network Servers

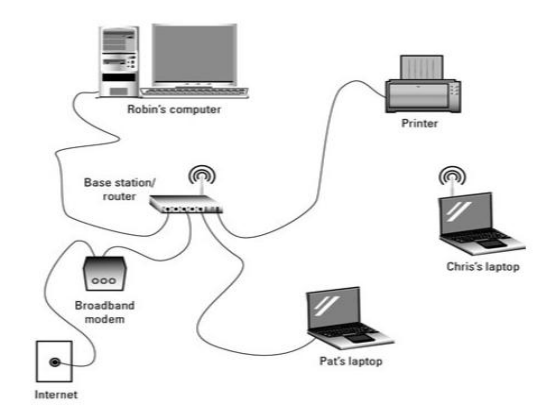

*Figure 1: Linking Up of the Computers to the Network Switch for Network Connection*

## **Project Planning, Design and Implementation**

#### **Site Inspection**

Site inspection is the bedrock and most crucial stage of this work. It involves visitation and surveying of the area of the proposed project. The result of this site inspection is imperative for the following majors.

- Network Topology
- Type of Computer Network
- Network Protocols

#### **Network Topology**

Network really has two shapes or two types of topology:

#### **Physical Topology**

The physical topology is the physical shape or layout of the wires which can be seen or visible in a network. It also shows and explains how devices are interconnected with or without wires [1]. They are divided into two:

- Point-to-point connections
- Multipoint connections

#### **Logical Topology**

A logical topology is defined as how devices communicate with each other across the physical topology[1]. The logical and physical topologies are independent of each other. The physical topology can also be referred to as the physical layout of the wires while the logical topology is the movement of data through the networks. There are five types of logical topology that are used in a network; namely Star topology, Hierarchical topology, Bus topology, Mesh topology and Ring topology.

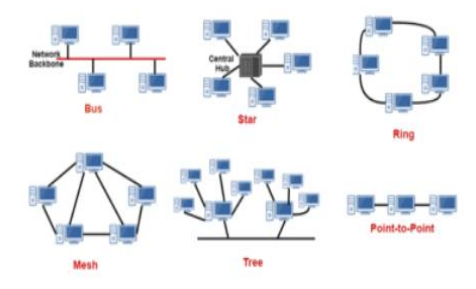

*Figure 2: Computer Network Topology*

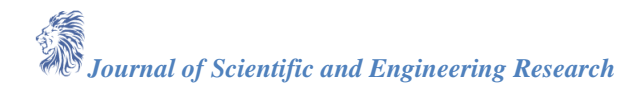

#### **Star Topology**

This was used to achieve this work. Star topology is a popular network topology which is used in so many home networks and business in recent times. It has a central connection point called a hub node. This hub node can be an actual hub device, a network switch or a network router. Network devices generally connect to the hub with Unshielded Twisted Pair (UTP) Ethernet cables which is also called an RJ45 cables. Its unique benefit is that failure in any start network cable will only take down one computer's network access but not the entire LAN though if the hub node fails, the entire network will be down.

#### **Types of Computer Network**

There are two basic types of networks: Wide-Area Network (WAN) and Local Area Networking (LAN).

#### Local Area Network

Local area network or LAN network was implemented in the project. It is made up of a computer network at a single site, probably an individual office building. It can share resources, like data storage & printers. LANs are set up with relatively low cost hardware, like network adapters, hubs, switches and Ethernet cables. Some LAN can even use two computers, while larger LANs can make use of thousands of computers. In most cases, a LAN relies on wired connections for increased speed and security though wireless connections can also be part of it. Wide Area Network

Wide area network makes use of a very large area, like an entire country or world. It can also contain multiple smaller networks like LANs or MANs. The Internet is the best-known example of a public WAN.

#### **Network Protocols**

A [network protocol](https://www.lifewire.com/definition-of-protocol-network-817949) expresses the rules and conventions used for communication between network devices [2]. Network protocols determine the process whereby data is packaged into received and sent messages. Some protocols also encourage message acknowledgment and data compression designed for reliable and/or highperformance network communication [3].

#### **Network Routing Protocols**

Routing protocols are important purpose protocols which are specifically designed to be used by [network routers](https://www.lifewire.com/how-routers-work-816456) via the internet. It is good at the identification of other routers, the management of the pathways (called *routes*) between destinations and sources of network messages, and making of dynamic routing decisions. Common routing protocols include RIP, RIPV2, OSPF, EIGRP and BGP. We used Static and EIGRP routing protocols because it is generally accepted.

## **Network Computer System Installation**

#### **Making a Fast Ethernet Network Cable**

The standard cable used for fast Ethernet networking is called twisted pair cables. It is so called because of the four sets of twisted wires (two in each set) in a standard cable. Each pair is made up of a solid colour wire and a white wire with a small line of the same colour on it. There is a connector called an RJ45 connector at each end of a cable. Network equipments are categorized into two:

- **Data Terminal Equipment (DTE):** Used in terminating the network. Here, we have computers and router. Note when there is no clock on a router is a DCE.
- **Data Communication Equipment (DCE):** Used in extending communication (flow of data communication). For example, in LAN (Switches, hubs), WAN (CSU/DSU, frame relay switch).

#### **Types of Ethernet Cables**

Ethernet cables are in two forms with respect to wiring:

- Straight-through cable
- Crossover cable
- Roll over cable

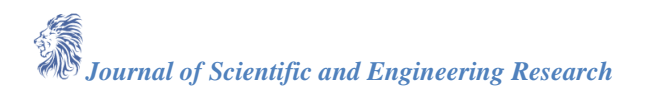

#### **Straight-through cable**

This cable type wiring is identical on both ends (pin 1at one end of the cable is connected to pin 1 on the other end of the cable, pin 2 is connected to pin 2 etc.).

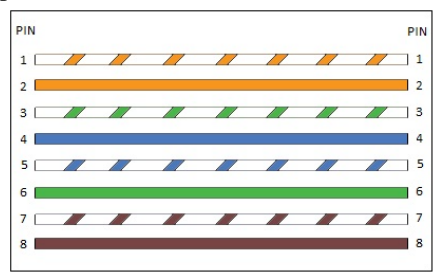

*Figure 3: Straight-Through Wiring*

They are used in connecting of two dissimilar devices like DTE to DCE. This cable can be used to connect these devices:

- computer to hub
- computer to switch
- router to hub
- router to switch

Computers and routers use wires 1 and wire 2 to transmit data. They also use wires 3 and wire 6 to receive data which is the reverse of the early. But, Hubs and switches use wires 1 and wire 2 to receive data while they make use of wires 3 and wire 6 to send data. That is the reason why a crossover cable is needed to connect two computers together.

#### **Crossover cable**

Wire pairs are swapped, thereby connecting different pins together – pin 1 at one of the cables end is connected to pin 3 on the other cables end. Then, pin 2 at one end is connected to pin 6 on the opposite end

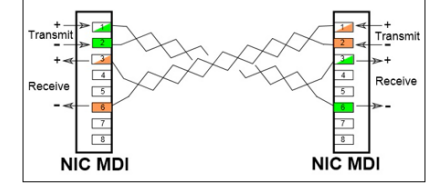

*Figure 4: Crossover Wiring*

They are used in connecting of two similar devices like two DTE or two DCE. This cable type is used for the connection of the following devices:

- computer to computer
- switch to switch
- switch to hub

#### **Rollover Cable**

This is used for configuration that is between the computer and the router/switch. It is not used in networking.

#### **Categories for Ethernet Cables**

During the Ethernet and other telecommunications / networking applications, cables of different variety are available. These cables are expressed by their different categories, e.g. Cat 5 cables and Cat 6 cables are often used. It is observed by the telecommunications Industries Association which are summarised as follows:

| <b>CATEGORY</b>  | <b>SHIFLDING</b>       | <b>MAX TRANSMISSION SPEED (AT 100 METERS)</b> | <b>MAX RANDWIDTH</b> |
|------------------|------------------------|-----------------------------------------------|----------------------|
| Cat <sub>3</sub> | <b>Unshielded</b>      | 10 Mbps                                       | <b>16 MHz</b>        |
| Cat 5            | <b>Unshielded</b>      | 10/100 Mbps                                   | <b>100 MHz</b>       |
| Cat Se           | Unshielded             | 1000 Mbps / 1 Gbps                            | 100 MHz              |
| Cat 6            | Shielded or Unshielded | 1000 Mbps / 1 Gbps                            | $>250$ MHz           |
| Cat 6a           | Shielded               | 10000 Mbps / 10 Gbps                          | <b>500 MHz</b>       |
| Cat 7            | Shielded               | 10000 Mbps / 10 Gbps                          | 600 MHz              |
| Cat 8            |                        | Details to be released later                  |                      |

*Figure 5: Ethernet Cable Performance Summary*

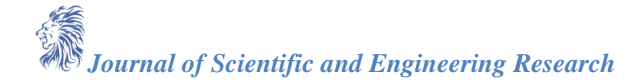

The body placed a standard in networking EIA/TIA. The two wiring standards are known as 568A and 568B. But the one we used to be the 568B standard.

The procedures we took for the crimping of the network cable includes

- Bringing the necessary tools we require, we normally use crimper.
- Stripping the wire, we striped the outer casing from the cable, so as not to affect the network performance and it was about half inch of the casing.
- We untwisted the wires, and then straighten them, arrange the category 5 cable according to the 568B standard and bring them in and tight to each other. If the wires are not of identical length, we use a pair of wire cutters to cut out the excess length to ensure the same length.

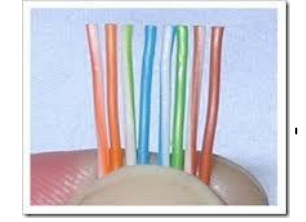

*Figure 6: Arranging the Category 5 Cable According to 568B Standard*

- We fixed the RJ45 connector to the end of the cable.
- Then, we insert the cable, the RJ45 connector into the crimping tool and then crimp.

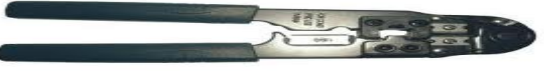

### *Figure 7: Crimping Tool (Crimper)*

 The cable is tested by the use of a cable tester. If it brinks light from 1 to 8, it indicates that the LAN cable is functional and can be used.

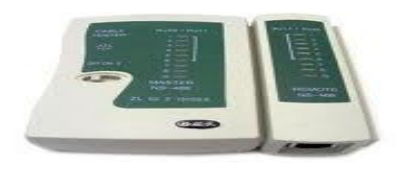

*Figure 8: Cable Tester*

#### **IP Addressing**

IP address are software or logical addresses that are used to identify a network and sometimes a particular host on a network. It's a 32-bit address.

#### **IP Routing**

IP routing is the process of sending packets from a host on one network to another host on a different remote network. This process is usually done by routers. Routers observe the destination IP address of a packet and also confirm the next-hop address, then make sure the pack is forward with the use routing.

## **VLAN**

VLANs (Virtual LANs) are grouping of devices logically within same broadcast domain. They are often developed on switches and this is done by placing some interfaces into one broadcast domain and some others into another. It can be spread among several or multiple switches, with each VLAN treated as its own subnet or broadcast domain thereby making the frames broadcasted onto the network to switch only between the ports within the same VLAN [7].

In the course of our routing sometimes we used Static, default or dynamic routing depending on what we want to achieve. Configuring the router using static and dynamic routing (EIGRP)

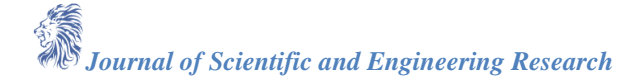

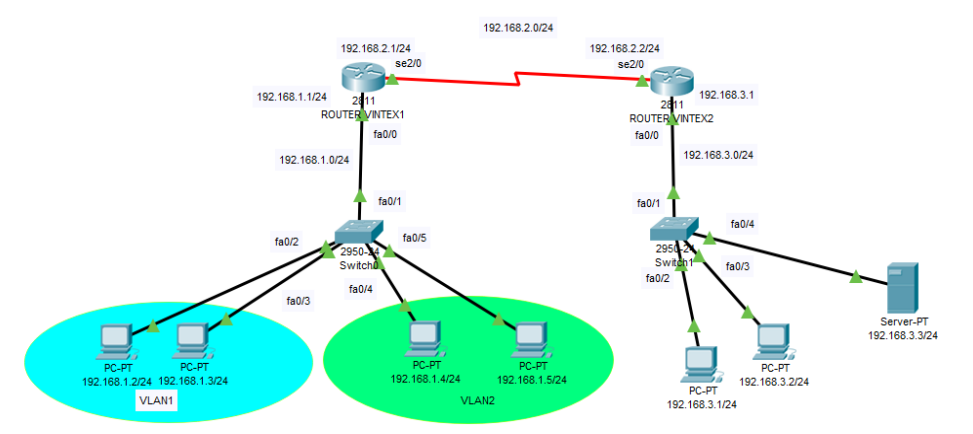

*Figure 9: Network Topology Design*

## **Router Configuration On CLI Router 1**

**User Exec Mode:** Router>enable **Privilege Mode:** Router#configure terminal **Global configuration Mode:** Router(config)#hostname Vintex1 *Configuration of password* Vintex1(config)#enable secret VintexR *Configuration of line VTY for telnetting* Vintex1(config)#line VTY 0 6 Vintex1(config-line)#password vintexR Vintex1(config-line)#login Vintex1(config-line)#exit

#### *Configuration of line console (port of the router)*

Vintex1(config)#line console 0 Vintex1(config-line)#password vintexR Vintex1(config-line)#login Vintex1(config-line)#exit

#### *Configuration of Banner*

Vintex1(config)#Banner login@ Do not attempt to configure if you are not authorized @ Vintex1(config)#Do copy running config startup-config

#### **On CLI Router 2**

**User Exec Mode:** Router>enable **Privilege Mode:** Router#configure terminal **Global configuration Mode:** Router(config)#hostname Vintex2 *Configuration of password* Vintex2(config)#enable secret VintexL

*Journal of Scientific and Engineering Research*

#### *Configuration of line VTY for telnetting*

Vintex2(config)#line VTY 0 6 Vintex2(config-line)#password vintexL Vintex2(config-line)#login Vintex2(config-line)#exit *Configuration of line console (port of the router)* Vintex2(config)#line console 0 Vintex2(config-line)#password vintexL Vintex2(config-line)#login Vintex2(config-line)#exit

#### *Configuration of Banner*

Vintex2(config)#Banner login@ Do not attempt to configure if you are not authorized @ Vintex2(config)#Do copy running config startup-config *Configuration of router interface* **Router 1(Vintex1)**

Vintex1(config)#interface fa0/0 Vintex1(config-if)#ip address 192.168.1.1 255.255.255.0 Vintex1(config-if)#no shut down Vintex1(config-if)#exit Vintex1(config-if)# Do copy running config startup-config

Vintex1(config)#interface serial 2/0 Vintex1(config-if)#ip address 192.168.2.1 255.255.255.0

#### *Configuration of clock*

Vintex1(config-if)#clock rate 64000 Vintex1(config-if)#no shut down Vintex1(config-if)#exit Vintex1(config-if)# Do copy running config startup-config

#### **Router 2(Vintex2)**

Vintex2(config)#interface fa0/0 Vintex2(config-if)#ip address 192.168.3.1 255.255.255.0 Vintex2(config-if)#no shut down Vintex2(config-if)#exit Vintex2(config-if)# Do copy running config startup-config

Vintex2(config)#interface serial 2/0 Vintex2(config-if)#ip address 192.168.2.2 255.255.255.0 Vintex2(config-if)#no shut down Vintex2(config-if)#exit Vintex2(config-if)# Do copy running config startup-config

#### **Configuring the router using Static Routing**

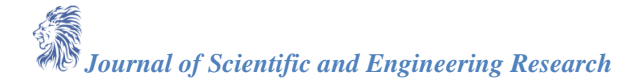

#### **Router 1(Vintex1)**

Vintex1>enable Vintex1(config)#enable secret VintexR Vintex1(config)#configure terminal Vintex1(config)#ip route 192.168.2.0 255.255.255.0 Vintex1(config)#ip route 192.168.1.0 255.255.255.0 Vintex1(config)#Do copy running config startup-config Vintex1(config)#exit

#### **Router 2(Vintex2)**

Vintex2>enable Vintex2(config)#enable secret VintexL Vintex2(config)# configure terminal Vintex2(config)#ip route 192.168.2.0 255.255.255.0 Vintex2(config)#ip route 192.168.3.0 255.255.255.0 Vintex2(config)# Do copy running config startup-config Vintex2(config)#exit

#### **To Verify StaticRouting:**

Vintex2#show IP route

#### **Configuring the router using Hybrid Routing (EIGRP)**

#### **Router 1(Vintex1)**

Vintex1>enable Vintex1(config)#enable secret VintexR Vintex1(config)#configure terminal Vintex1(config)#router EIGRP 100 Vintex1(config-router)#ip route 192.168.1.0 Vintex1(config-router)#ip route 192.168.2.0 Vintex1(config-router)#no auto-summary Vintex1(config-router)#Do copy running config startup-config Vintex1(config-router)#exit

#### **Router 2(Vintex2)**

Vintex2>enable Vintex2(config)#enable secret VintexR Vintex2(config)#configure terminal Vintex2(config)#router EIGRP 100 Vintex2(config-router)#ip route 192.168.2.0 Vintex2(config-router)#ip route 192.168.3.0 Vintex2(config-router)#no auto-summary Vintex2(config-router)#Do copy running config startup-config Vintex2(config-router)#exit

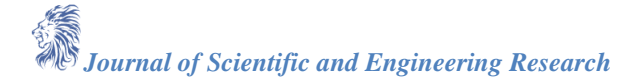

#### **To Verify EIGRIP Routing:**

Vintex1#show ipeigrpneighbors (Displays the neighbor table) Vintex1#show ipeigrp interfaces 100(Shows information for interfaces running process 100) Vintex1#show ipeigrp topology (Displays the topology table) **Configuration of the VLAN (on the network switch) for Router 1(Vintex1)** *In configuring two different Departments* S1>enable S1#configure terminal S1(config)#hostname Vintex1X Switch Vintex1X Switch(config)#enable secret Vintex1R Vintex1X Switch (config)#line console 0 Vintex1X Switch (config-line)#password vintex1R Vintex1X Switch (config)#line VTY 0 - 8 Vintex1X Switch (config-line)#password vintex1R Vintex1X Switch (config-line)#login Vintex1X Switch (config-line)#exit

#### *Configuring access & trunk ports*

Vintex1X Switch#configure terminal Vintex1X Switch(config)#interface fa0/1 Vintex1X Switch(config-if)#switch port mode trunk Vintex1X Switch(config-if)# interface fa0/2 Vintex1X Switch(config-if)#switch port access VLAN1 Vintex1X Switch(config-if)# interface fa0/3 Vintex1X Switch(config-if)#switch port access VLAN1 Vintex1X Switch(config-if)# interface fa0/4 Vintex1X Switch(config-if)#switch port access VLAN2 Vintex1X Switch(config-if)# interface fa0/5 Vintex1X Switch(config-if)#switch port access VLAN2

#### *Configuring the router for the VLAN*

Vintex1(config)#configure terminal Vintex1(config)#interface fa0/0 Vintex1(config-if)#no ip address Vintex1(config-if)#no shutdown Vintex1(config-if)#interface fa0/0.1 Vintex1(config-subif)#encapsulation dot1q1 Vintex1(config-subif)#ip address 192.168.1.2 255.255.255.0 Vintex1(config-if)#interface fa0/0.2 Vintex1(config-subif)#encapsulation dot1q2 Vintex1(config-subif)#ip address 192.168.1.4 255.255.255.0 Vintex1(config-subif)#no shutdown

Vintex1#configure terminal Vintex1(config)#interface VLAN1 Vintex1(config-if)#ip address 192.168.1.2 255.255.255.0 Vintex1(config-if)#no shut down

Vintex2#configure terminal

*Journal of Scientific and Engineering Research*

Vintex2(config)#interface VLAN1 Vintex2(config-if)#ip address 192.168.1.4 255.255.255.0 Vintex2(config-if)#no shut down

### *Naming the VLAN for two different departments*

Vintex1X Switch>enable Vintex1X Switch(config)#VLAN1 Vintex1X Switch(config-VLAN)#name Admin Vintex1X Switch(config-VLAN)#exit Vintex1X Switch(config)#VLAN2 Vintex1X Switch(config-VLAN)#name Finance Vintex1X Switch(config-VLAN)#exit

To check the configurations:

#### *At the priviledge mode*

Vintex1X Switch#show vlan(To display information for all VLANs on the switch) Vintex1X Switch#show vlan brief (To display the VLAN name, status, and associated ports only) Vintex1X Switch#show vlan summary(To display information about the number of VLANs configured on the switch)

#### **Maintenance and Troubleshooting of the Network**

Based on the extent on networking in the organization, there arose a need for regular maintaining/ troubleshooting the network to detect and correct the network problems. The various techniques we used in troubleshooting are:

 **Physical Connection:** We ascertain if there is a physical connection between the computer and the network. It is often displayed as "network cable unplugged". This might require re-crimping the terminating ends of the cable and properly plugging the cable to both the computer and the switch to make sure that there is both traffic and data signal. We also check if the cable is damaged. Also, we can check if the device been connected is powered ON and working correctly by going to the Device Manager.

 **Network Identification:** All computers on the network must have a unique host (computer) name and work group/domain name for easy identification of the computers on the network. All computers in the same school/unit have the same workgroup name. This was manually assigned to monitor the computer system.

 **IP Address:** We ensured that the IP address were correctly assigned based on its configuration. Also, that the DNS (Domain Name Server) and the port (controls the different ways in which signals are transferred to and from the computer) addresses were assigned correctly. Also, the router is been checked using different IP protocol commands in course of troubleshooting.

| Category                | <b>Symptoms</b><br>Dead system (system not bringing up any indication light)<br>$\bullet$ |  |
|-------------------------|-------------------------------------------------------------------------------------------|--|
| <b>Electrical Power</b> |                                                                                           |  |
|                         | Intermittent errors on power on self-test (POST), intermittent lock ups<br>$\bullet$      |  |
|                         | Device not working or not found<br>$\bullet$                                              |  |
| Connectivity            | Device not working, device not found, intermittent errors on a device<br>$\bullet$        |  |
|                         | Device failure or failure to boot<br>$\bullet$                                            |  |
|                         | Check if improperly connected or real failure or warning<br>$\bullet$                     |  |
| <b>Boot</b>             | Dead computer                                                                             |  |
|                         | If not, may not be supported with proper drives<br>$\bullet$                              |  |
|                         | Consistent errors on POST                                                                 |  |
|                         |                                                                                           |  |

**Table 1:** Categories of Computer Problems and their Symptoms

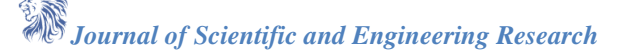

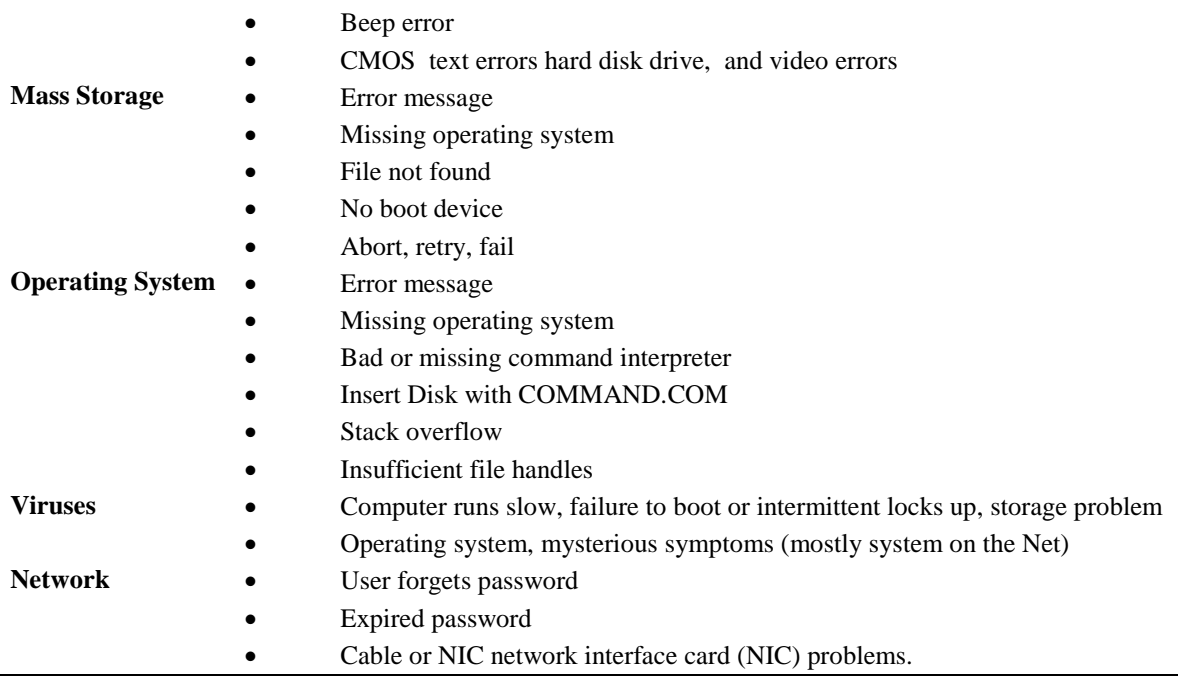

#### **Safety Precautions in Networking**

The followin[g](http://www.ich.org/products/guidelines/safety/article/safety-guidelines.html) [Safety and Guidelines](http://www.ich.org/products/guidelines/safety/article/safety-guidelines.html) are for safety while working:

- Avoid working alone. In any case of emergency, the presence of another person(s) may save the day.
- Wear clothes and rubber bottom shoes or sneakers.
- Don't wear any jewellery or other materials that could accidentally contact circuitry and conduct current, or get caught in moving parts.
- Avoid executing repair work when in a tired state. There tend to be carelessness in such a state. The primary diagnostic tool may work in full capacity.
- Avoid making assumptions on anything without checking it out for yourself. Don't take shortcuts.

#### **Conclusion**

The planning, design and implementation of this project was achieved by adequately carrying out site inspection and evaluation. Also, the network deployment was implemented in four different steps; Router configuration, IP addressing and routing, the nVLAN. More so, in the IP routing, it was observed that the EIGRP was better when compared to other methods of dynamic routing because it automatically reacts to network changes and analyses the incoming routing updates.

#### **References**

- [1]. <https://systemzone.net/computer-network-topology-outline>
- [2]. <https://www.techopedia.com/definition/24961/osi-protocols>
- [3]. Martyn, J. et al. eds. Information UK 2000. London, 1990
- [4]. Oderinde, N.O. public library development in Nigeria: past, present and future. MA dissertation, Loughborough University of Technology, 1978
- [5]. https://www.techopedia.com/definition/24961/osi-protocols
- [6]. <https://study.com/academy/lesson/types-of-networks-lan-wan-wlan-man-san-pan-epn-vpn.html>
- [7]. https://systemzone.net/computer-network-topology-outline

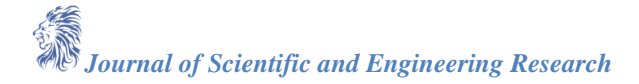